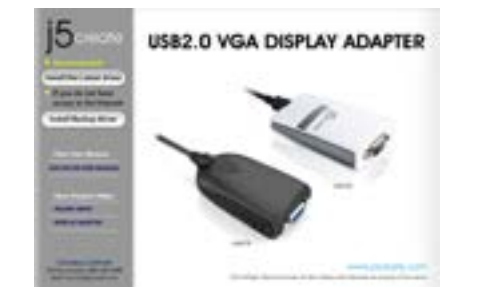

#### **GETTING STARTED- Windows**

- 1. Insert the Driver CD into the drive ; the setup program
- Make sure that the USB Display Adapter is NOT<br>connected to your host computer.
- connected to your host computer. \* To download the driver go to www.j5create.com under "support>download"

#### **PARA COMENZAR-Windows**

- 1. Inserte el CD de controladores en la unidaddeCD; el programa de configuración debe iniciarse
- automáticamente. • Asegúrese que el USB Display Adapter NO está conectado a su computadora.
- \* La descarga de los controladores está disponible en www.j5create.com en el área "support > download".

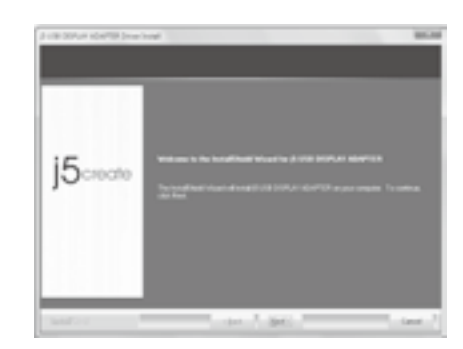

- 2. Executing the Setup.exe application will launch the screen above. Click "Next" to continue.
- 2. Ejecutar la aplicación Setup.exe iniciará la siguiente pantalla. Clic en "Siguiente" para continuar.
- 2. Durch Aktivieren der Setup.exe-Funktion erscheint der folgende Bildschirm. Klicken Sie auf "Nächstes", um fortzufahren.
- 2. L'exécution de l'application Setup.exe va lancer l'écran suivant. Cliquez sur "Suivant" pour continuer.
- 2. Setup.exe アプリケーションを実行した場合、次の画面 が起動され ます。「次」をクリックし、続行します
- 2. 安裝精靈啟動,開始進行安裝,按「下一步」>繼續。

## **WIE MAN BEGINNT-Windows**

- 1. Treiber-CD einlegen ; das Einstellungsprogramm sollte
- jetzt automtaisch starten Gehen Sie sicher, dass der USB Monitoradapter NICHT mit dem Host Computer verbunden ist.
- Treiber zum Herunterladen gibt es auf www.j5create. com unter "support >download".

# **POUR COMMENCER- Windows**

- 1. Insérez le CD pilote dans le lecteur,le programme d'installation doit être lancée automatiquement.
- 
- Assurez-vous que l'adaptateur graphiqueUSB N'EST PAS<br>connecté à votre ordinateur hôte<br>Télécharger Pilote est disponible à sur www.j5create.com dans la rubrique «soutien/ téléchargement» domaine

# **使ってみましょうー Windows**

- 1. ドライブにドライバー CD を挿入してください。セット アッププログ ラムは自動的に実行されます。
- ホストコンピューターに USB Display Adapter が接続していない ことを確認してください。
- www.j5create.com からドライバーをダウンロードすることが可 能です。「サポート>ダウンロード」エリア.

#### 開始安裝- **Windows**

1

- 1. 將驅動程式光碟片放入光碟機中,安裝精靈將會自動執行。
- 驅動程式尚未安裝完成前,請勿將USB外接顯卡接到USB埠上。
- \* 歡迎隨時造訪本公司官網www.j5create.com「技術支援」下載 最新版驅動程式。

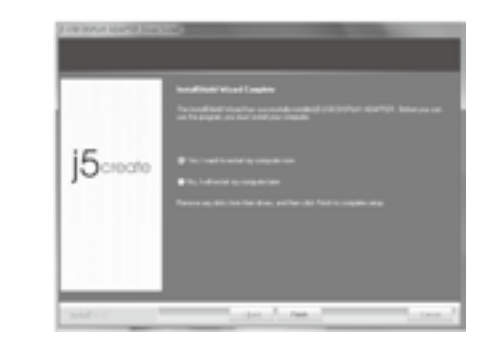

- 3. When the installation is complete, select "Yes, I want to restart my computer now" and click "Finish" to restart.
- 3. Cuando la instalación haya finalizado, seleccione "Si, deseo reiniciar el equipo ahora" . Haga clic en "Finalizar" para reiniciar
- 3. Sobald die Installation fertig ist, klicken Sie auf "Ja, ich möchte meinen Computer jetzt neu starten".und klicken Sie auf "Beenden", um neu zu starten.
- 3. Quand l'installation est terminée, sélectionnez "Oui, je veux redémarrer mon o rdinateur maintenant." Et cliquez sur "Terminer" pour redémarrer.
- 3. インストール完了後、「Yes」をセレクトし、「はい、い ますぐコンピ ューターを再起動します。」を選び、「完了」をクリックして、再起動 します。
- 3. 當驅動程式已安裝完成,請選擇「是,立即重新啟動開腦」, 並按「完成」。

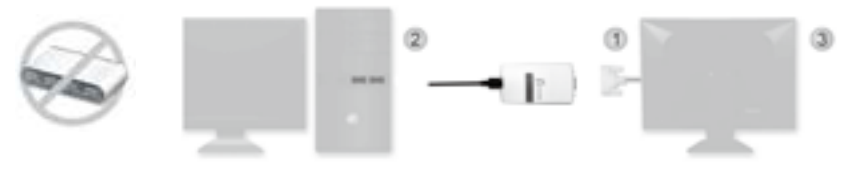

#### **DEVICE HARDWARE INSTALLATION**

- 1. After the computer has rebooted, connect the external display device to the VGA/DVI/HDMI connector of the USB Display
- Adapter. 2. Connect the USB Display Adapter into a USB port on the host computer.
- 3. Software processing will take a few minutes. Once it has completed, restart your computer. After your computer has restarted you will be ready to use the USB Display Adapter.

#### **\* Multi-USB Display Adapter Installation**

When installing additional USB Display Adapters, please repeat steps 1 & 2. After the software processing is complete, reboot the computer.

#### **Instalación del Hardware del Dispositivo**

1. Tras reiniciar el ordenador,conecte el dispositivo de pantalla externo al conector VGA/ DVI/ HDMI del USB Display Adapter 2. Conecte el USB Display Adapter a un puerto USB de el ordenador

3. Después de esperar algunos minutes a que el software proceses, y reinicie su ordenador está listo para usar el USB Display Adapter.

#### **\* Instalación del Multi USB Display Adapters**

Si desea instalar más USB Display Adapters, Por favor repita el pao 1 y el paso 2. Después de esperar algunos minutos a que el software process, reinicie su ordenador

#### **INSTALLATION VON GERÄTEHARDWARE**

- 1. Nachdem der Computer neu gebootet hat, verbinden Sie die externen Anzeigegeräte an die Verbindungstücke für VGA /<br>DVI / HDMI am USB-Monitoradapter
- 
- 3. Warten Sie ein paar Minuten für die Verarbeitung, und booten Sie den Computer erneut dann können Sie den USB-Monitoradapter nutzen.
- **Installation von mehreren USB-Monitoradapter** Sollten Sie mehrere USBMonitoradapter installieren, wiederholen Sie Schritt 1 & Schritt 2. Warten Sie ein paar Minuten für die Verarbeitung und booten Sie den Computer erneut.

# **INSTALLATION DU MATÉRIEL DISPOSITIF**

- 1. Après le redémarrage de votre ordinateur, connectez le périphérique d'affichage externe à la VGA / DVI / HDMI connecteur<br>USB Display Adapter.<br>2. Connectez l'adaptateur graphique USB dans un port USB de l'ordinateur hôte
- 
- 3. Après une attente de quelques minutes, puis redémarrez l'ordinateur le logiciel est prêt à utiliser l'adaptateur USB Display.

#### **\* Multi-USB Display Adapter l'installation**

si vous allez installer plusieurs Display Adapter USB, S'il vous plaît répétez l'étape 1 et l'étape 2. Après une attente de quelques minutes, puis redémarrez l'ordinateur.

# **デバイスハードウェアインストール**

- 1. コンピューター再起動後、USB Display Adapter の VGA/DVI/HDMI コネクタを外部表示装置に接続してください。
- 2. USB Display Adapter をホストコンピューターの USB ポートに接続してください。
- 3. 数分間ソフトウェアを実行した後、コンピューターを再起動します。USB Display Adapter が使用可能になります。

#### **\* マルチ USB Display Adapter installation**

USB Display Adapters をインストールする場合は、ステップ 1とステップ 2 を繰り返して、数分間ソフトウェアの実行が完了した後、コンピュ ーターを再起動します。

# 硬體安裝

- 1. 電腦重新開機後,將USB外接顯示卡的VGA或DVI或HDMI接頭端連接至顯示裝置的VGA或DVI或HDMI連接埠,並開啟顯示裝置的電源
- 2. 再將USB外接顯示卡USB連接線端,插入電腦USB埠 。
- 3. 裝置驅動程式將進行安裝,隨後系統將會提示USB外接顯示卡裝置已可使用,並重新開機即可。

### \* 安裝多支 USB 顯示卡

如需安裝多支USB外接顯示卡,請重複上方步驟1跟步驟2。當軟體安裝完成後,重新開機即可。

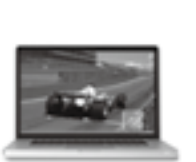

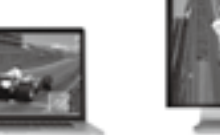

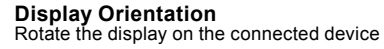

**Orientación de pantalla** Encienda el dispositivo de pantalla conectado.

**Ausrichtung der Anzeige** Drehen Sie das Anzeigegerät, welches angeschlossen ist.

**Orientation de l'affichage** Tourner le dispositif d'affichage qui est connecté.

### **画面の向き**

USB Display Adapterに接続している表示装置の画面の 表示の向きを変えてください。

旋轉螢幕

USB外接顯示卡系列產品連接的顯示設備(螢幕或投影機)畫面 會依照所選定的角度旋轉

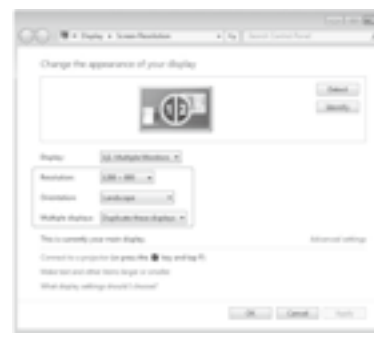

### [2:227E4QH]

- Display Resolution Display Orientation
- Extend Desktop To
- **Extend Desktop**
- Duplicate Desktop Make This My Main Display

Disconnect This Display

Playback Devices

Screen Resolution

Ahnut

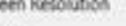

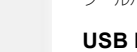

**USB Display / Super Utility** 右下角工作列表當中會出現公用程式圖示( )( ),它可以幫助您快速變更顯示模式及解析度,在圖 示上按右鍵便會跳出功能選單

#### **System Requirements**

• Microsoft Windows 10 / 8.1 / 8 / 7 / Vista / XP (32-bit or 64-bit) • Available USB 2.0 port

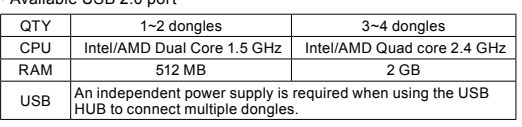

• This device is designed for "Office Applications" not for "Home Entertainment".

#### **Entorno requerido**

• Microsoft Windows 10 / 8.1 / 8 / 7 / Vista / XP (32-bit or 64-bit) • Puerto USB 2.0 disponible

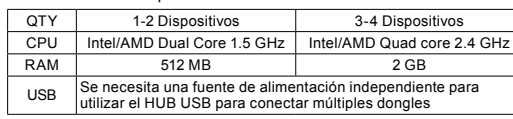

• Este dispositivo ha sido diseñado para "Aplicacioens de Oficina" y no para "Entretenimiento Doméstico".

#### **Systemanforderungen**

• Microsoft Windows 10 / 8.1 / 8 / 7 / Vista / XP (32-bit or 64-bit) • Verfügbarer USB 2.0 Port

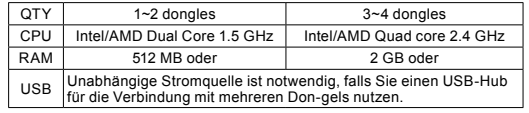

• Das Gerät eignet sich eher für den Bürogebrauch und weniger für das Heim-Entertainment.

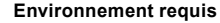

• Microsoft Windows 10 / 8.1 / 8 / 7 / Vista / XP (32-bit or 64-bit) • Port USB 2.0 disponible

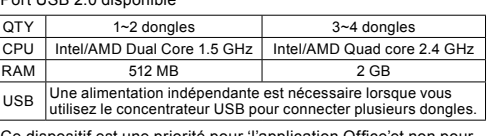

• Ce dispositif est une priorité pour 'l'application Office'et non pour "Home Entertainment".

#### **必須環境**

• マイクロソフトウインドー 10 /8.1 / 8 / 7 / Vista / XP (32ビットまたは64 ビット)

• 利用可能なUSB2.0ポート

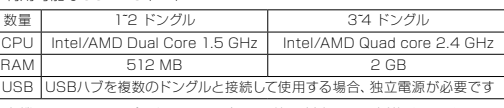

• 本機器はOfficeアプリケーションをその使用対象として授権され、ホームエ

#### 使用環境需求

• Microsoft Windows 10 / 8.1 / 8 / 7 / Vista / XP (32-bit 或 64-bit) • USB<sub>20</sub>追

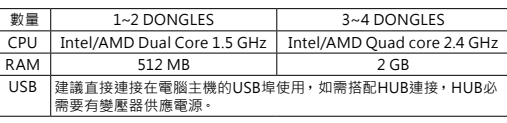

6 • USB 2.0 外接顯示卡適合使用於「文書處理」應用環境,但因USB 2.0 傳輸 限制,並不適用於「影音娛樂」使用

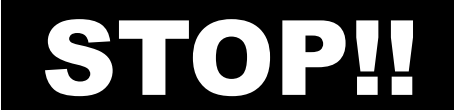

STOP If you have any problems with this product please<br>tontact our technical support team before returning<br>it to the store contact our technical support team before returning it to the store.

### **1. The User Manual**

Contains detailed instructions and a troubleshooting section, many common issues can be easily resolved by reading the user manual

**2. Online Support** Please visit the j5create website (www.j5create.com) to find the latest software for your device. If you still experience issues, you can submit a trouble ticket through j5create web support. Your ticket will be handled within 24 hours. We stand behind our products and it is our goal to provide you with world class support.

**3. Telephone Support Please call us @ +1-888-988-0488 and one of our support technicians will be very happy to assist you.** 

#### **SOPORTE TÉCNICO**

Número gratuito: +1-888-988-0488 Horario de atención: Lun-Vier. 10:00-19:00 U.S.A-E.S.T Email: service@j5create.com

#### **TECHNICAL SUPPORT**

Toll free number : +1-888-988-0488 Business Hours : Mon. – Frei. 10.00-19.00 U.S.A-E.S.T Email : service@j5create.com

#### **TECHNISCHER SUPPORT**

Kostenloser Anruf bei:+1-888-988-0488 Sprechstunden: Mon. – Frei. 10.00-19.00 U.S.A-E.S.T E-mail:service@j5create.com

**Disclaimer** Information in this document is subject to change without notice.

### **SUPPORT TECHNIQUE**

Numéro gratuit: +1-888-988-0488 Heures d'ouverture: lun. - Ven. 10:00 - 19:00 U.S.A-E.S.T Email: service@j5create.com

#### **テクニカルサポート**

お客様相談センター : 03-5540-9010 電子メール:j5\_support@kagaht.co.jp テクニカルサポートやその他のご相談は下記 の時間にくださいますようお願い申し上げます 営業時間:平日:9:30~ 11:30/13:30~ 17:30

#### 技術支援資訊

7

美國客服專線:+1-888-988-0488 台灣客服專線:+8886-2-2269-5533#19 客服時間:星期一至星期五9:30 AM -6:00 PM (台灣時間) Email 信箱:service.tw@j5create.com

Extended mode Modo Extendido Erweiterter Modus Le mode étendu 拡張表示モード 延伸螢幕

Mirror mode Modo Espejo Spiegelmodus Le mode miroir ミラーモード 複製螢幕

Primary mode Modo Primario Primärer Modus Le mode primaire プライマリーモード 主螢幕

**Display Settings** Right click on the desktop and go to "Screen Resolution"

# **Mostrar la configuración**

4

Clic derecho en el escritorio y vaya a "Resolución de Pantalla"

#### **Anzeigeeinstellungen**

Klicken Sie mit rechter Maustaste auf den Desktop und gehen Sie zu "Bildschirmauflösung"

Faites un clic droit sur le bureau et allez dans "Résolution de l'écran"

# **画面の設定**

デスクトップで右クリックし、"画面の解像度"を選びます

### 作業系統顯示設定

在桌面按滑鼠右鍵,選擇"螢幕解析度"將可調整所需的顯示設定

# **USB Display / Super Utility**<br>Right click on the icon (  $\boxed{\bullet}$  )(  $\boxed{\bullet}$  ) on the lower right-hand side of the computer

- **USB Display / Super Utility**
- Clic derecho sobre el ícono ( $\Box$ ) ( $\Box$ ) en la barra de herramientas de la parte inferior derecha
- **USB Display / Super Utility** Rechter Mausklick auf das Symbol ( | ) ( | ) auf der unteren rechten Tool-Leiste

**USB Display / Super Utility** Faites un clic droit sur l'icône ( $\Box$ ) ( $\Box$ ) sur la barre d'outils en bas à droite

**USB Display / Super Utility** ツールバーの右下にあるアイコンを( ) ( ) 右クリックしてください。

### **Réglage de l'affichage**